# 基于MAPGIS 10的指北针 制作流程及方法

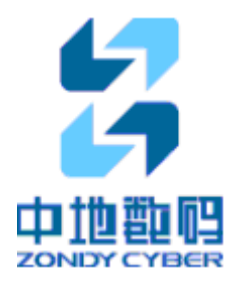

2013 年 10 月 武汉

# 1.1 制作概述

指北针制作分为两个步骤:符号绘制和样式制作。

## 1、指北针符号绘制:

符号的绘制有两种方式,第一种:在图层中绘制,绘制完成后将简单要素类 导入符号库,制作成子图,如图 1.1-1。

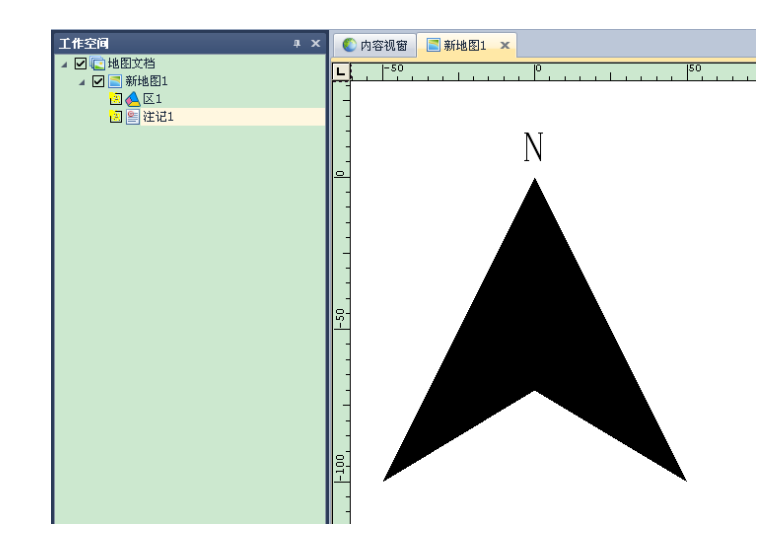

图 1.1-1 在图层中绘制

第二种:直接在"系统库管理->符号库->矢量符号编辑"中绘制符号,如 图 1.1-2。

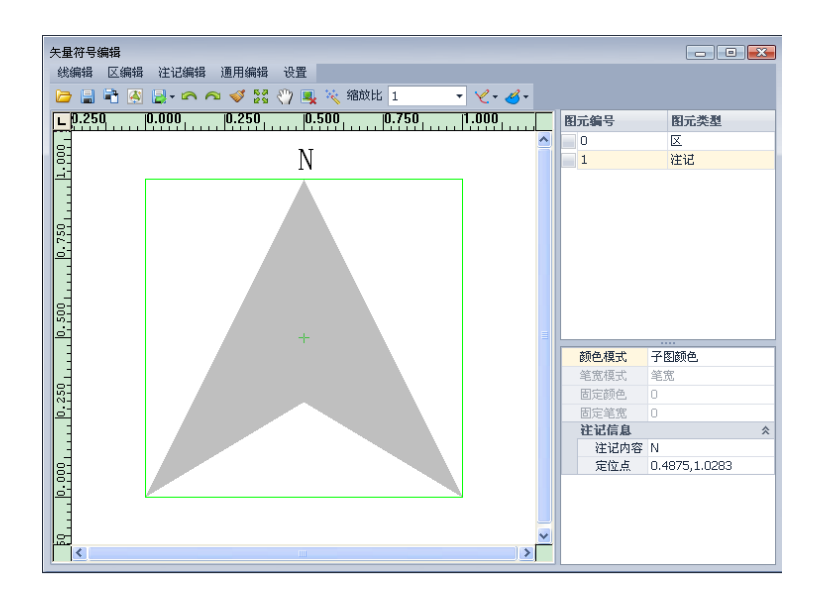

图 1.1-2 在系统库中绘制

2、指北针样式制作:

在样式库中新建指北针,设置指北针参数,单击确定即可生成指北针样式。

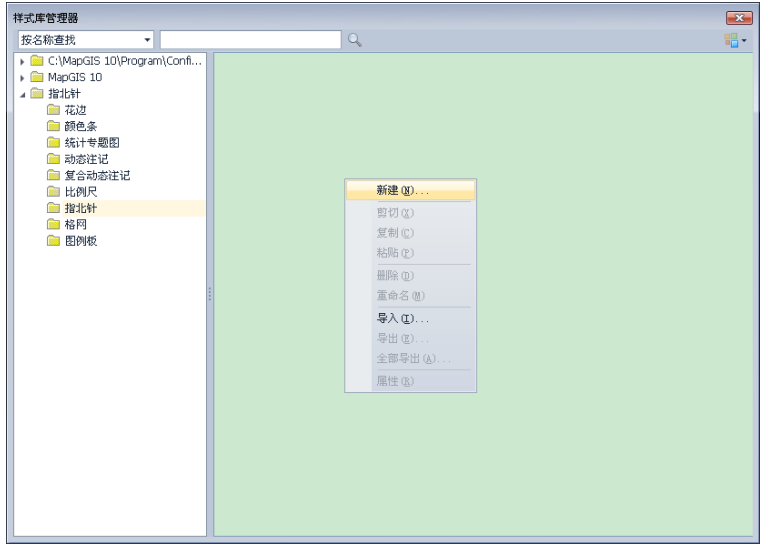

图 1.1-3 新建指北针样式

指北针参数包括颜色、角度、符号。【颜色】:一般设置为黑色;【角度】: 可根据需要修改;【符号】:选择在系统库中绘制好的指北针符号。

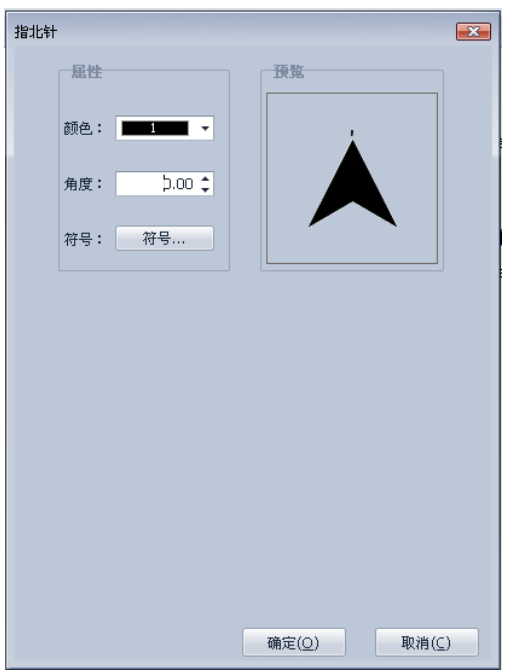

#### 图 1.1-4 设置指北针参数

# 1.2 指北针制作示例

# 1.2.1 指北针符号绘制

# 1.2.1.1 分析指北针构成

如图 1.2-1 的几个简单指北针, "指北针 1"由区构成, "指北针 6"由线构 成,其他的指北针则由线和区共同构成。

注意:指北针的白色区域并不是白色的区图元,而是镂空的。指北针符号只 有一种填充颜色,因此区分不出白色区域和黑色区域。

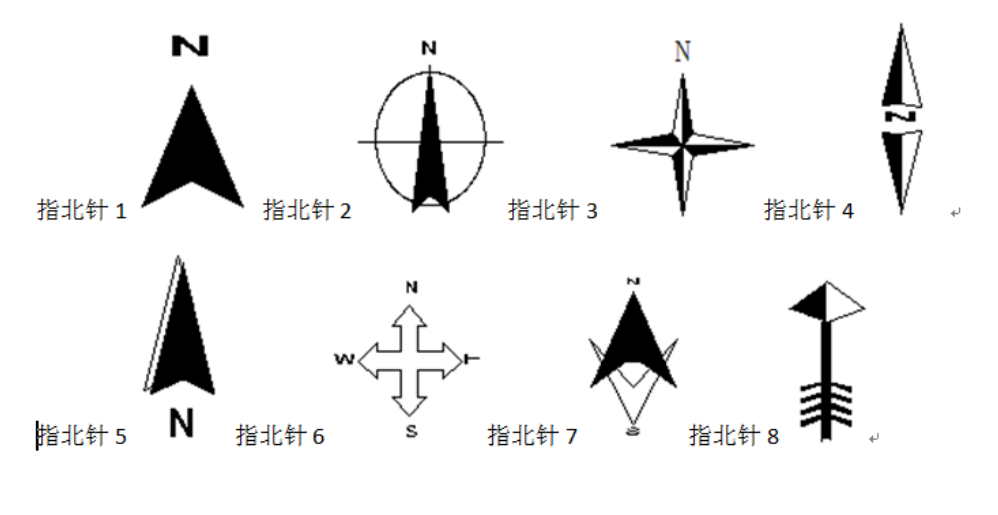

图 1.2-1 示例指北针

指北针上面的 N、S、W、E 字样有的是注记图元,有的需要被制作成区。 图 1.2-2 中的"指北针 17"中的"N"是注记图元, 其他"N"字样在指北针内 部,则需要做成区或镂空区。

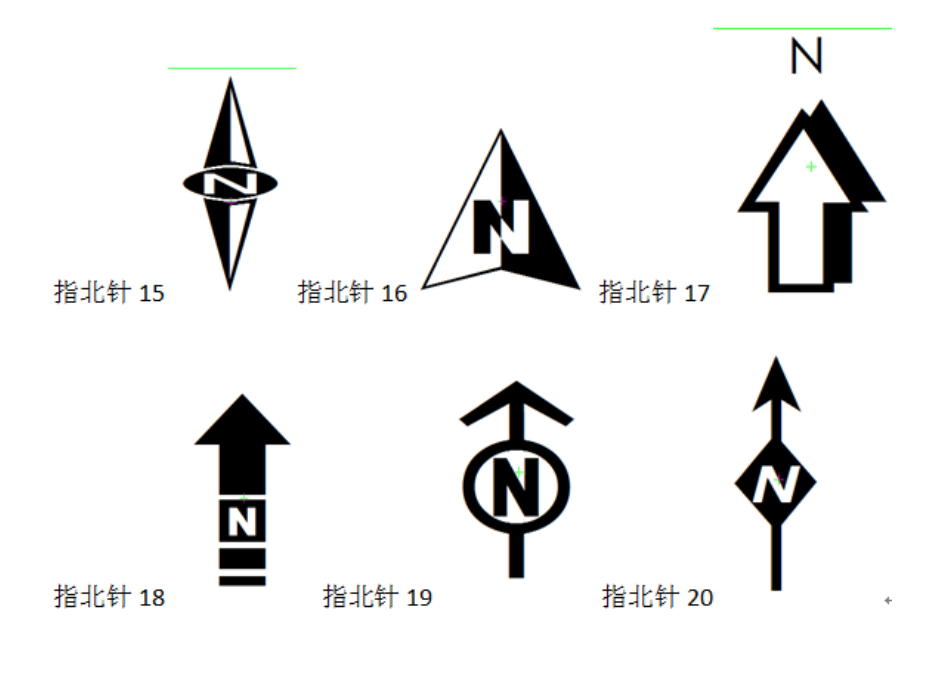

图 1.2-2 示例指北针

除了简单指北针,还有一些图案较为复杂的指北针如图 1.2-3,下节将以"指 北针 13"为例详细讲解指北针制作流程及方法。

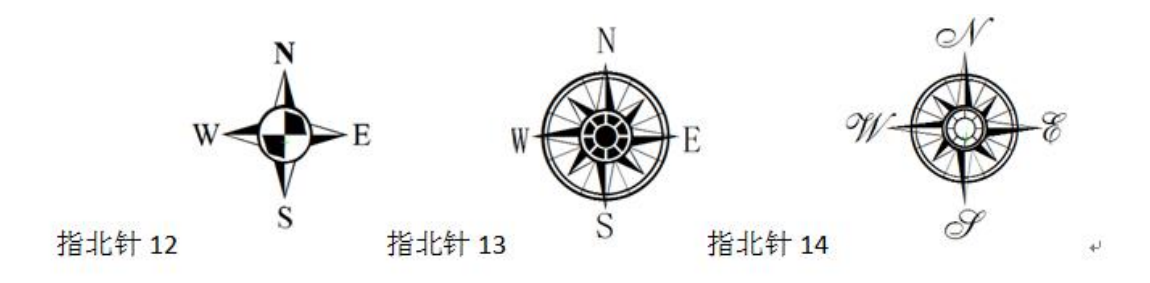

图 1.2-3 示例指北针

1.2.1.2 绘制

#### 1、新建图层

指北针 13 的图案较为复杂,因此选择在图层中绘制指北针符号。制作指北, 针 13,至少需要一个线图层和一个区图层,在地图文档中新建这两个图层。

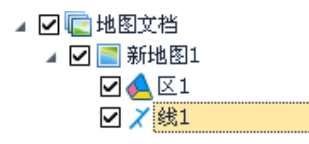

#### 图 1.2-4 新建"线 1"和"区 1"图层

#### **2**、画指北针轮廓

指北针符号要求方向和位置必须精确,制作过程应使用精确定位(快捷键 A) 确定坐标。

为了制作方便, 可将指北针中心即圆心中心坐标设为(0,0)。使用精确定 位 A 键, 在线图层中画一条半径为 20 的圆线, 在区图层中画一个半径为 10 的 圆区(也可根据自己的习惯设置半径大小)。

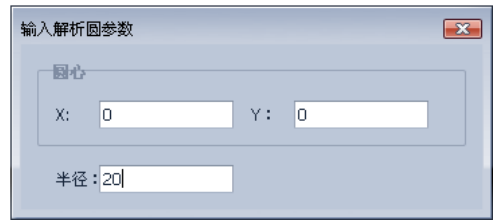

图 1.2-5 精确定位

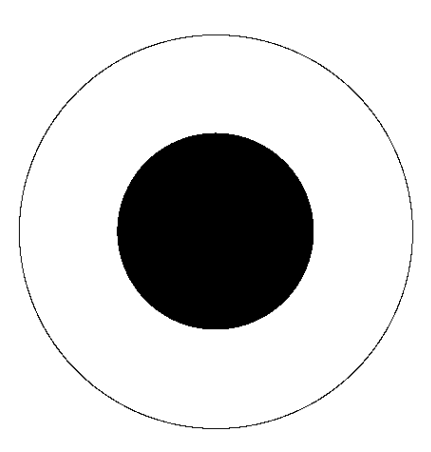

图 1.2-6 完成后效果图

## **3**、画中心圆线

新建一个线图层,画一个半径为 9 的圆,和一个半径为 4 的圆,圆心坐标 都为(0,0),大圆线宽设为 0.8,小圆设为 0.5。

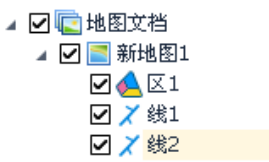

图 1.2-7 新建"线 2"图层

|           | 曰 銭图元符号参数 | 线模式:常規 线型号:1-0 |  |  |  |
|-----------|-----------|----------------|--|--|--|
|           | 线模式       | 常規             |  |  |  |
|           | 线型号       | $1-0$          |  |  |  |
|           | 线颜色       | 9              |  |  |  |
|           | 可变颜色1     | 4              |  |  |  |
|           | 可变颜色2     | з              |  |  |  |
| 线宽        |           | 0.8            |  |  |  |
|           | 可变线宽1     | 0.05           |  |  |  |
|           | 可变线宽2     | 0.05           |  |  |  |
| 曰 线图元符号参数 |           | 线模式:常规,线型号:1-0 |  |  |  |
|           | 线模式       | 常规             |  |  |  |
|           | 鐵型목       | $1-0$          |  |  |  |
|           | 线颜色       | 9              |  |  |  |
|           | 可变颜色1     | 4              |  |  |  |
|           | 可变颜色2     | з              |  |  |  |
| 线宽        |           | 0.5            |  |  |  |
|           | 可变线宽1     | 0.05           |  |  |  |
|           | 可变线宽2     | 0.05           |  |  |  |

图 1.2-8 线宽设置

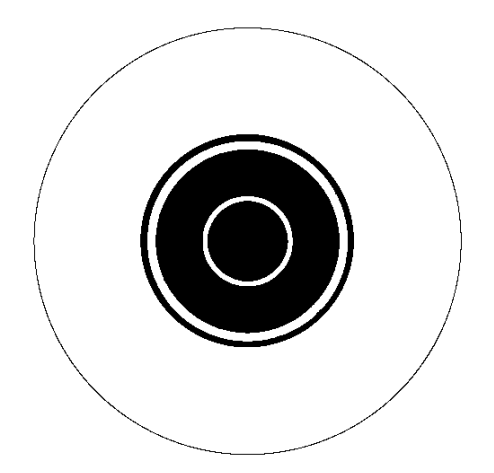

图 1.2-9 完成后效果图

注:如果设置了线宽,线的粗细仍不变,可能是该图层的属性中"符号化显 示"没有开启。

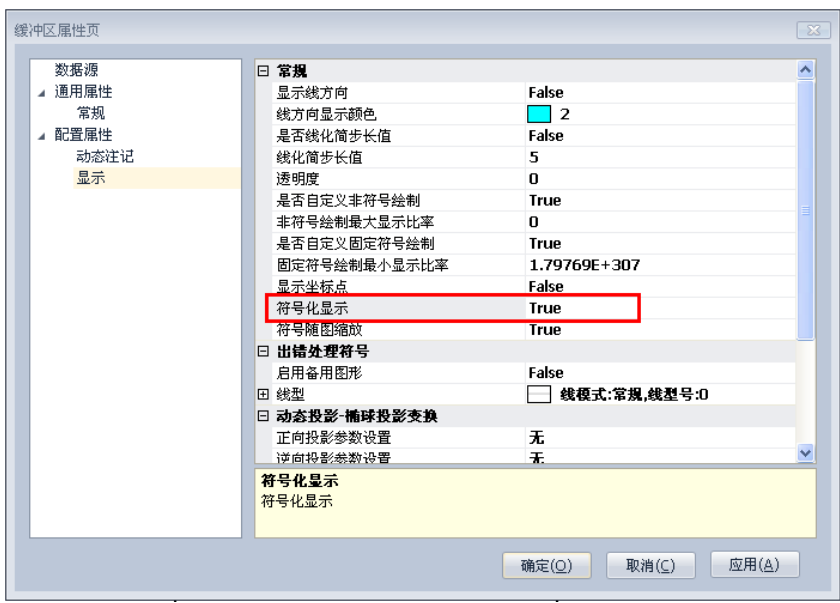

图 1.2-10 开启符号化显示

## **4**、 画中心放射状线

新建线图层,画一条直线,设置起点坐标为(0,-9),终点坐标为(0,9), 设置线宽为 0.3。

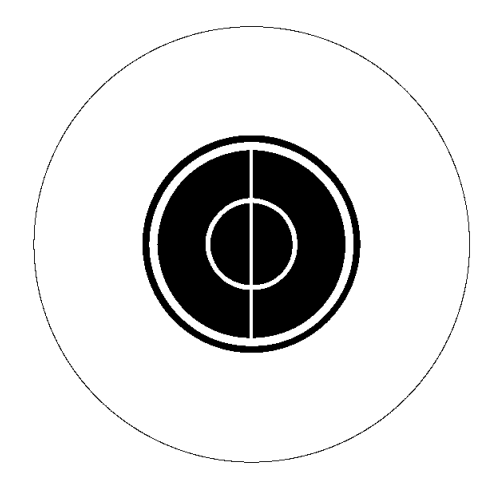

图 1.2-11 完成效果图

为了达到一个中心放射的效果,需要对这条线迚行适当旋转,使用通用编辑 下的"整图变换"功能。

将"放射线"图层复制 3 个,选择"通用编辑->整图变换->键盘输入",勾 选"给定原点变换",设置原点及旋转角度(原点都为(0,0), "放射线\_1"旋 转 45°,"放射线\_2"旋转 90°,"放射线\_3"旋转 135°),如图:

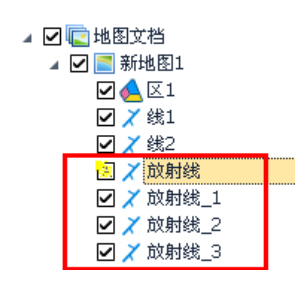

图 1.2-12 复制图层

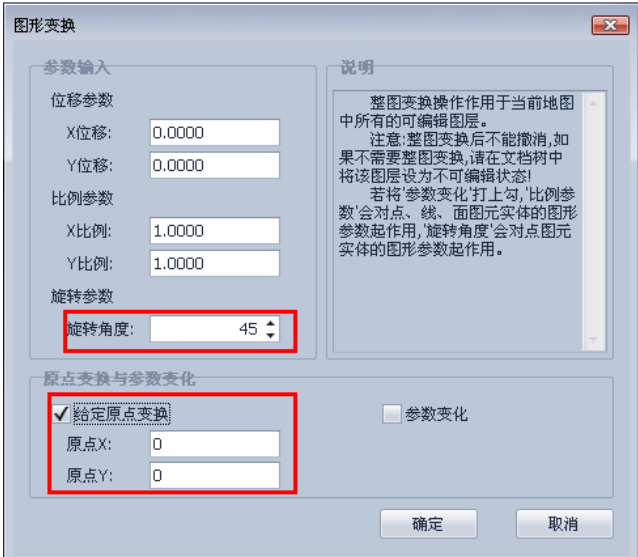

图 1.2-13 整图变换

注:该功能也可以用线编辑下的"旋转线"代替。

所有的副本都旋转好后,将"放射线"以及它的所有副本中的线,使用通用 编辑下的"拷贝图元"和"粘贴图元"拷贝到"线 2"图层中,移除"放射线" 及其副本,完成后效果如图:

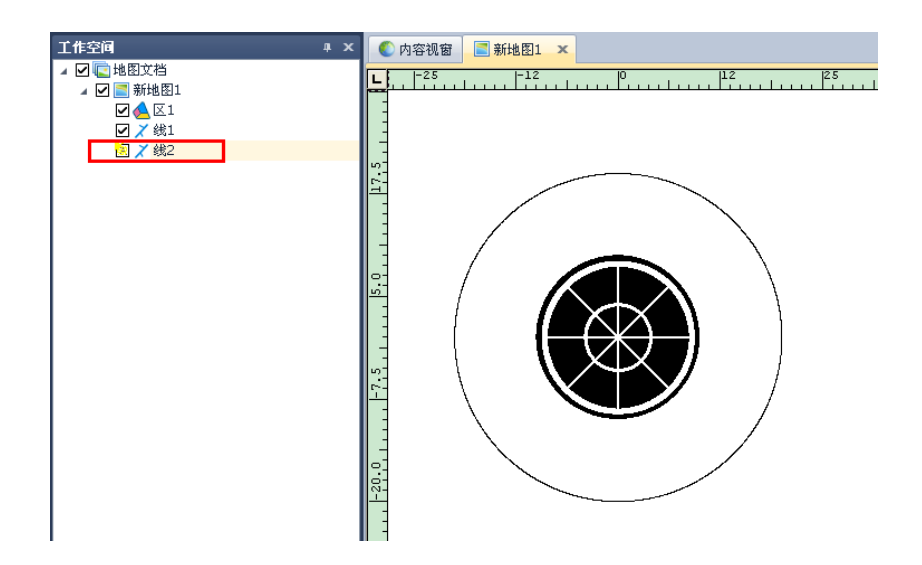

图 1.2-14 完成后效果图

使用"剪断线"和"删除线"功能,将小圆内部的放射状线剪断并删除,完 成后效果如图:

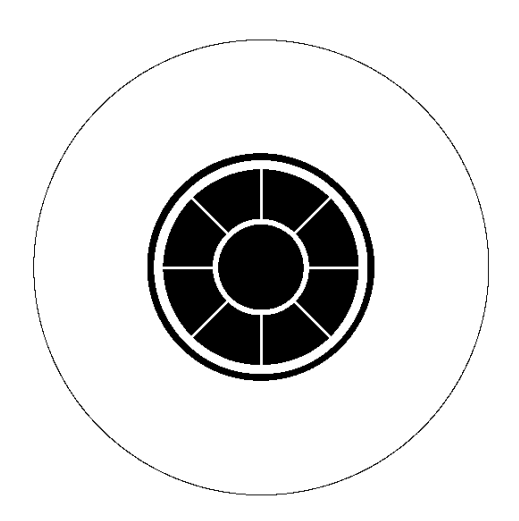

图 1.2-15 删除线后效果图

## **5**、将中心制成镂空区

将"线 2"制作成缓冲区。"线 2"图层中的线宽度丌同(大圆 0.8、小圆 0.5、放射线 0.3),因此要选中同一宽度的线,分别作缓冲区。先选中大圆,做 一个半径为 0.3 的缓冲区,再选中小圆做一个半径为 0.2 的缓冲区,最后按住 Ctrl 键选中所有的放射线,做一个半径为 0.1 的缓冲区。

大圆的缓冲区分析参数设置如图,其它的类似:

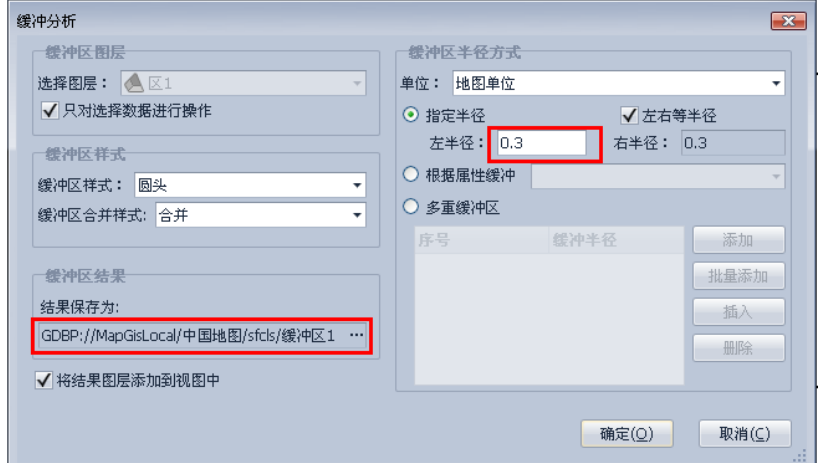

图 1.2-16 缓冲区分析参数设置

三次缓冲区做完后,移除"线 2",再将三个缓冲区中的图元,复制到一个 缓冲区内。

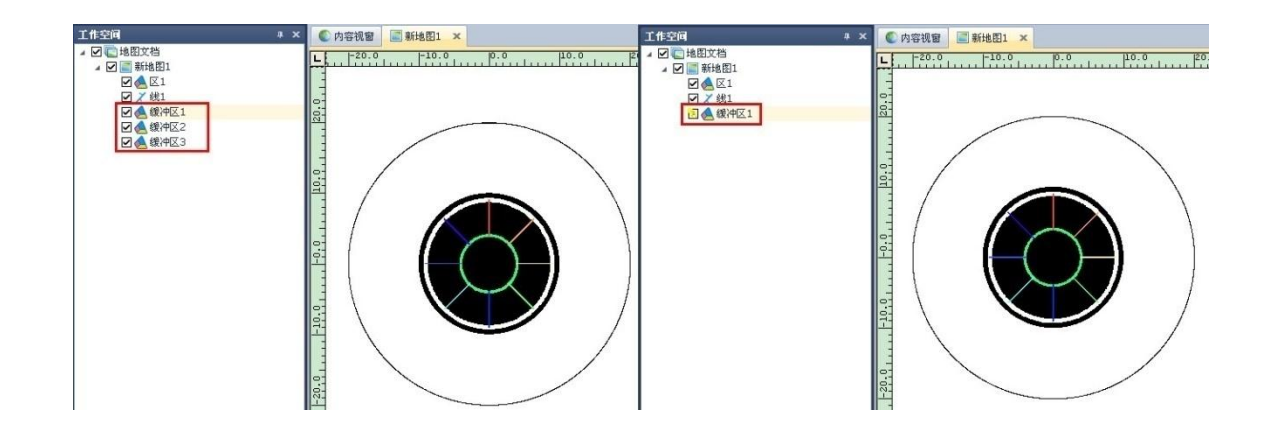

图 1.2-17 复制前后对比

使用"区编辑->求并",将"缓冲区 1"内的图元合并为一个区,在弹出的 "选择参照图元"对话框,任意选择一个参照图元,

| 选择参照图元                                                           |                                                     |
|------------------------------------------------------------------|-----------------------------------------------------|
| $\mathbf{1}$<br>2<br>з<br>4<br>5<br>6<br>7<br>8<br>9<br>$1 \cap$ | ×<br>确定<br>Ξ<br>取消<br>结果图元的属性<br>和图形参数将参<br>照所选的图元。 |

图 1.2-18 选择参照图元

将"缓冲区 1"内的图元复制到"区 1"图层中,复制后移除"缓冲区 1"。 拉框选择"区 1"内的全部图元,使用"区编辑"下的"交集求反",在"选 择参照图元"中,选择黑色圆区作为参照图元。

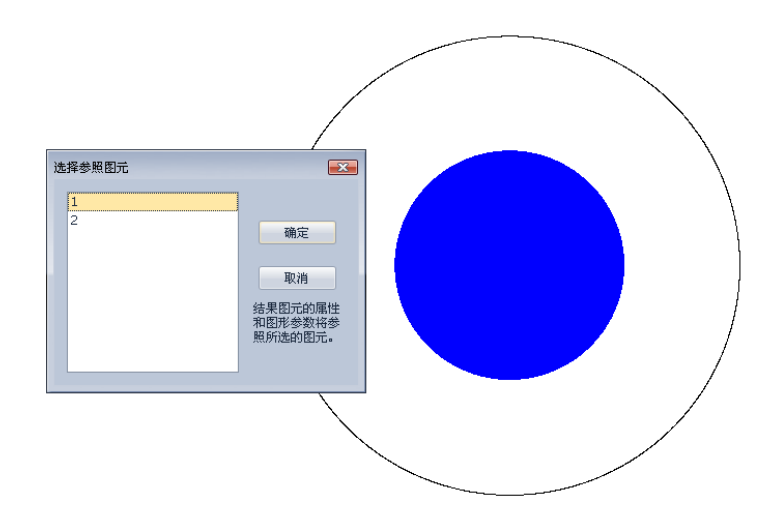

图 1.2-19 交集求反选择参照图元

注: "交集求反"功能也可以用通用编辑下的"裁剪"代替。 将"线 1"图层设为不可见, 可以清晰地看见, "区 1"已经变为镂空区了。

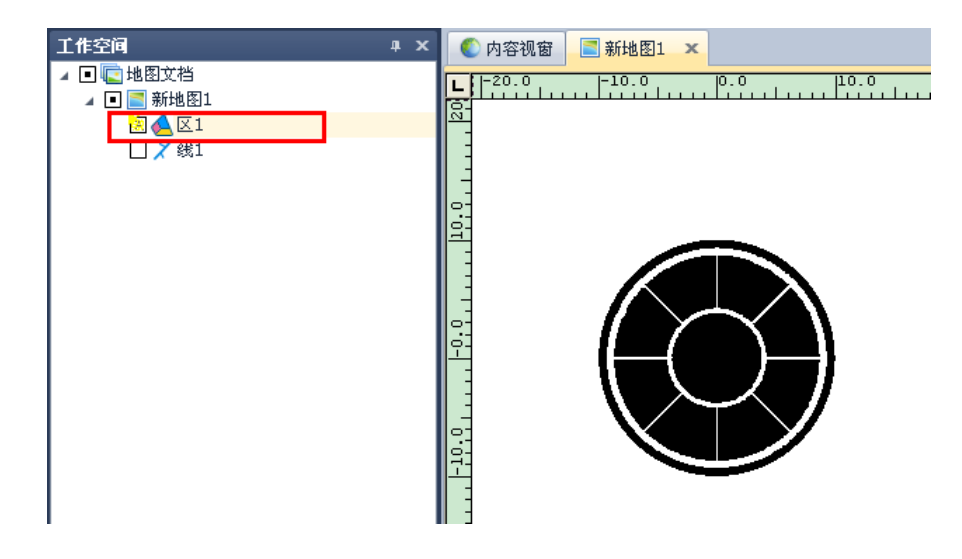

图 1.2-20 "区 1"效果图

#### **6**、画外围线

在"线 1"图层中,画一个圆心为(0,0)半径为 18.5 的圆,效果如下图所 示:

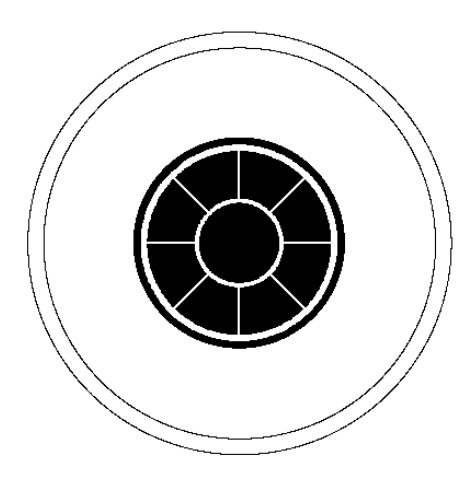

图 1.2-21 画外围圆线后效果图

使用精确定位画出一条线,起点坐标为(0,-22),终点坐标为(0,22)。

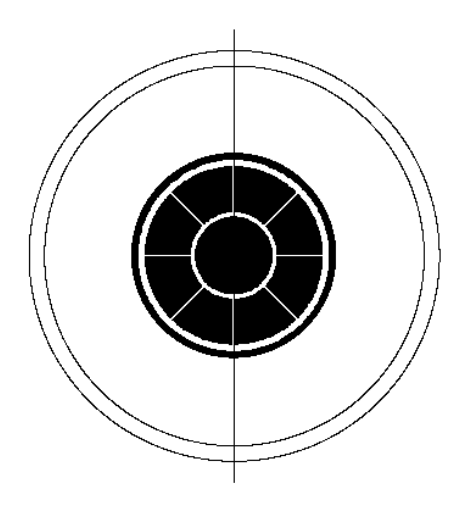

图 1.2-22 画线后效果图

使用"线编辑->复制线",将这条线复制四条,再使用"线编辑->旋转线", 分别选中这四条线,使用 A 键,精确输入旋转角度,将这四条线分别旋转 22.5°、 45°、67.5°、90°。

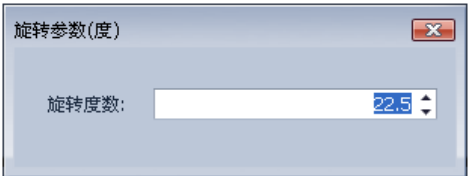

图 1.2-23 旋转参数设置

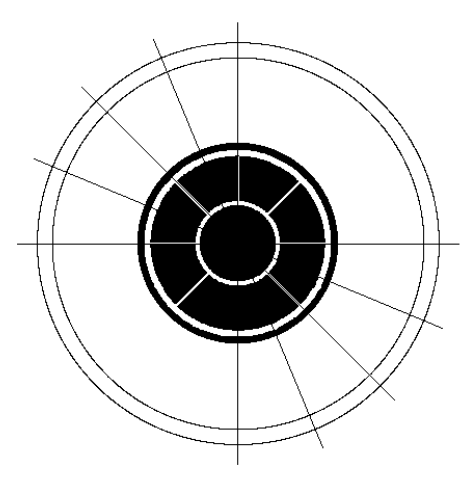

图 1.2-24 旋转线后效果图

将多余的线剪断(最好使用线编辑下的"相交剪断",使用"剪断线"也可 以,但不如"相交剪断"精确),删除多余线后,效果如图:

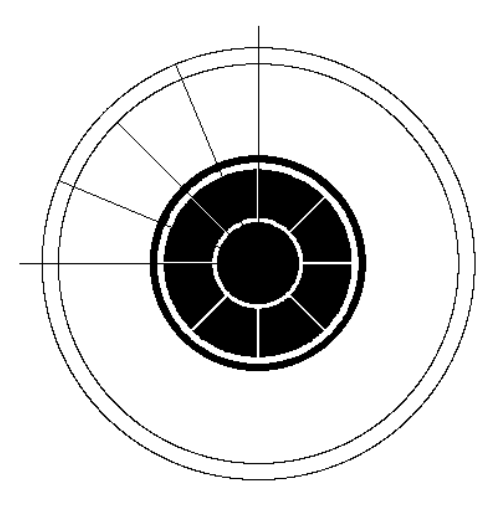

图 1.2-25 删除多余线后效果图

开启捕获,使用捕获功能,将左上角的四分之一线型画完整,效果如图:

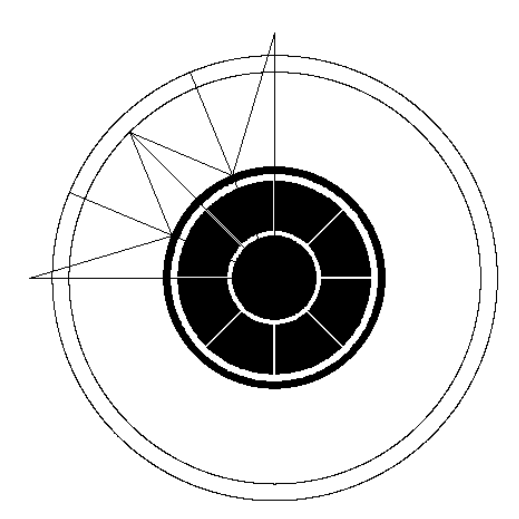

图 1.2-26 完成左上角四分之一线形

使用"通用编辑->图元镜像->对称轴镜像",选中需要镜像的线图元,配合 精确定位,将图元镜像两次,效果分别如图:

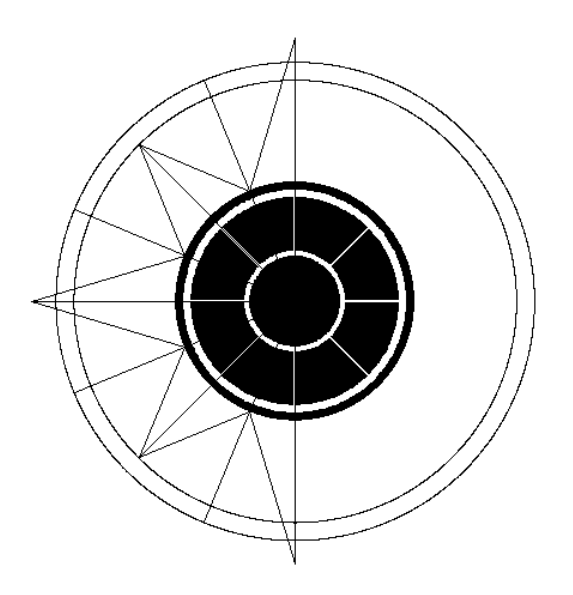

图 1.2-27 第一次镜像

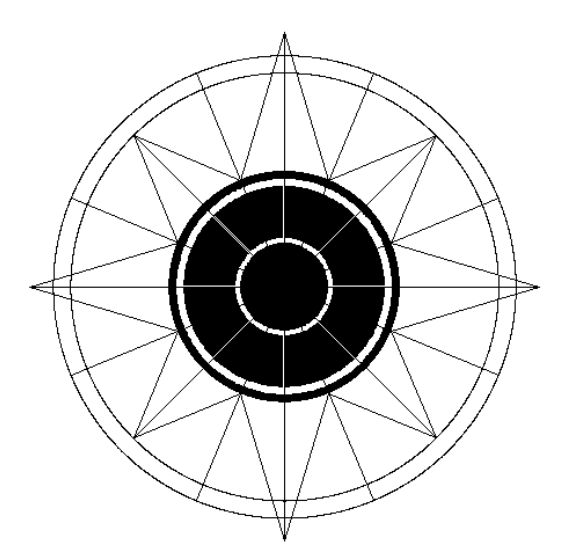

图 1.2-28 第二次镜像

## **7**、画外围区

将"区 1"图层设置为当前编辑,使用"区编辑->输入区->造折线区",配 合捕获功能,将黑色区域画出来,完成后效果如图:

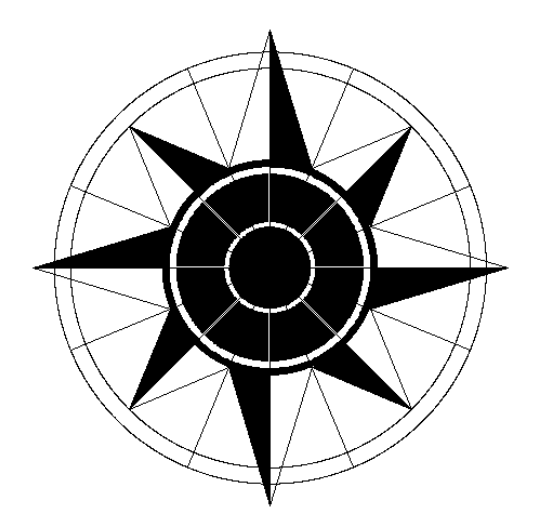

图 1.2-29 画出外围区

#### **8**、裁剪多余线

由于之前画了许多线,使得指北针中心的镂空区中有多余线,因此需要将多 余线裁剪掉。新建一个区图层作为裁剪框。

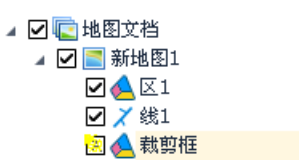

#### 图 1.2-30 新建裁剪框

在"裁剪框"中,画一个圆心为(0,0),半径为 10 的圆区,使用通用编辑 下的"裁剪"选择"区文件裁剪",将裁剪区文件设置为"裁剪框",被裁剪的图 层选择"线 1", 裁剪类型选择"外裁", 如图:

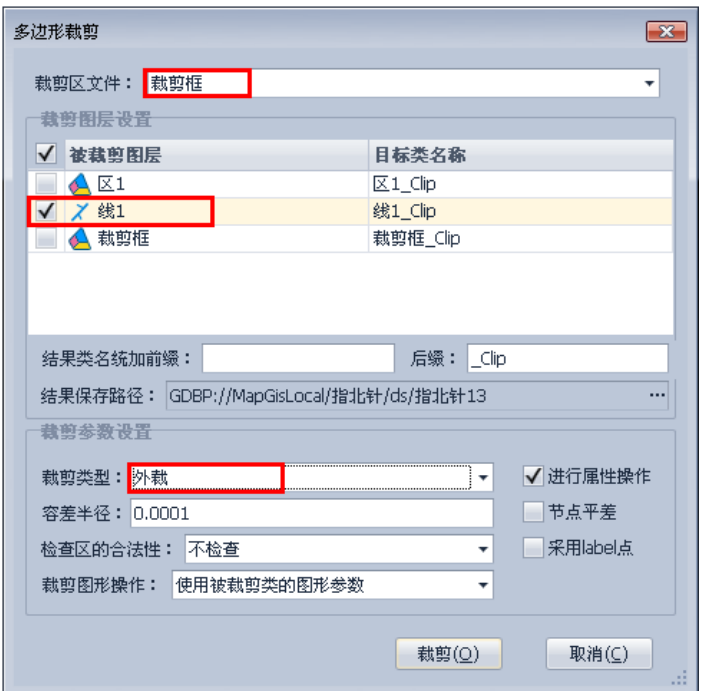

图 1.2-31 裁剪参数设置

保留裁剪后的图层"线 1\_clip",移除"线 1"和"裁剪框",放大后,清晰 地看见,镂空区中间多余的线已被裁剪掉。

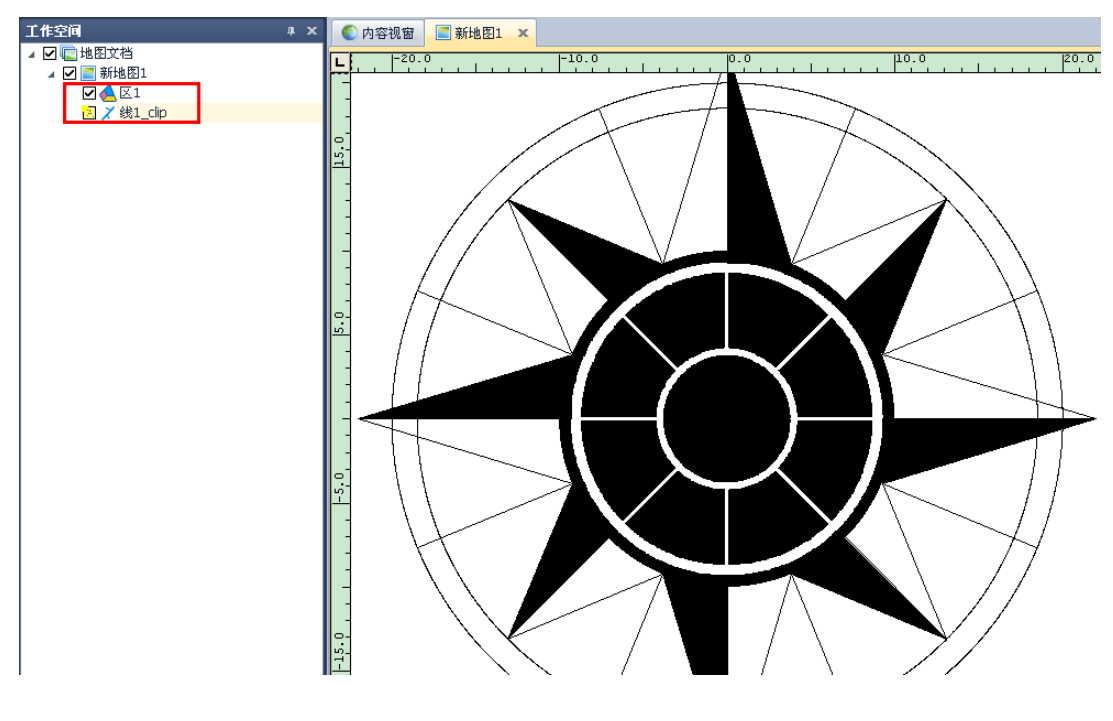

图 1.2-32 裁剪后效果图

# 1.2.2 指北针样式制作

### **1**、新建系统库

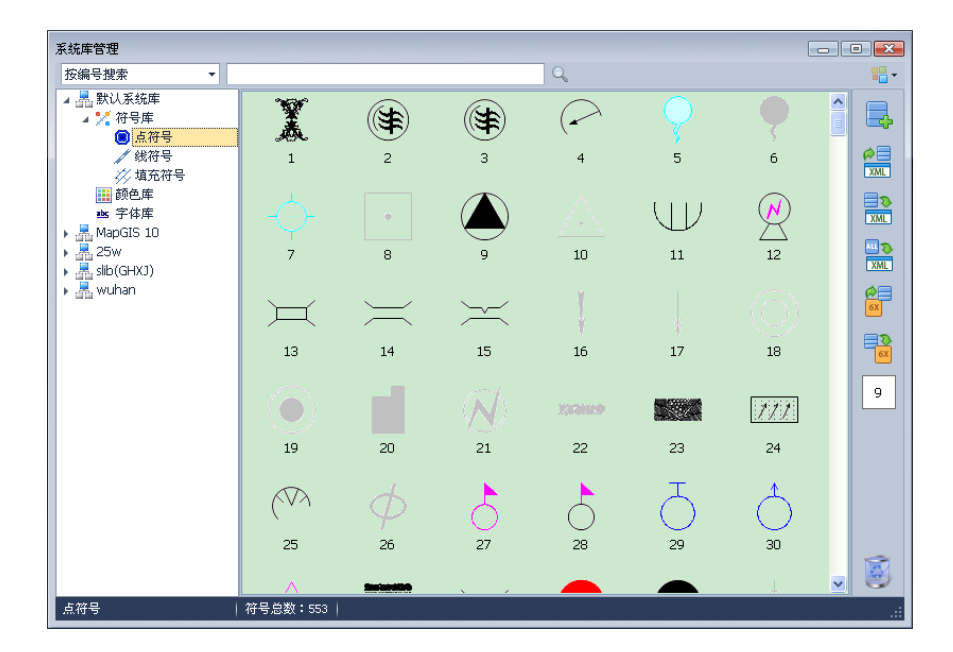

打开工具菜单下的"系统库管理"界面如下:

图 1.2-33 系统库管理界面

为了制作方便,不破坏原有的系统库,可新建一个系统库,单击右上角新建

系统库 , 在弹出的对话框中输入名称, 选择"创建空系统库"。

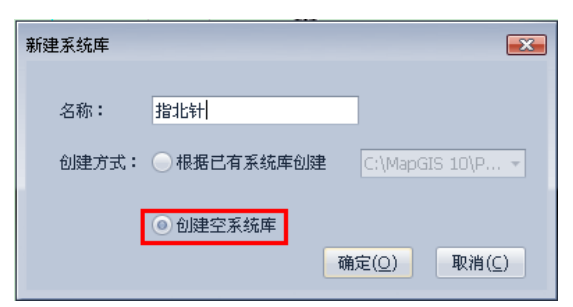

图 1.2-34 新建系统库

## 2、导入矢量符号

打开刚刚创建的新系统库,点选"符号库",在右侧空白处,单击右键选择 "新建矢量符号"。

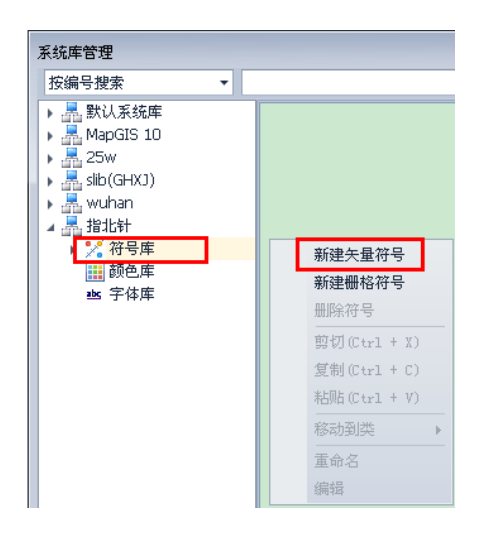

图 1.2-35 新建矢量符号

在弹出的"矢量符号编辑"对话框中,单击工具条上的"装入简单要素类", 装入绘制好的指北针符号。

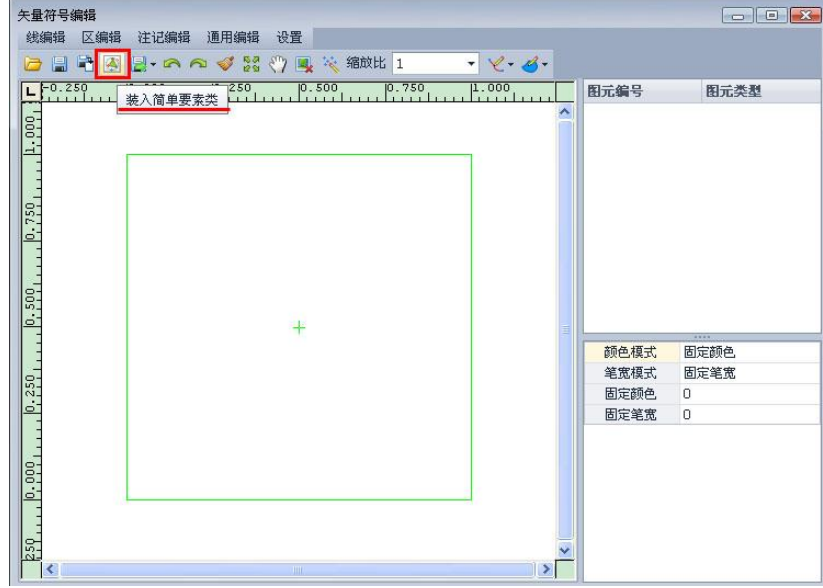

图 1.2-36 矢量符号编辑界面

| 矢量符号编辑<br>线编辑<br>鳯<br>∍ | 区编辑<br>注记编辑<br>通用编辑<br>设置<br>$-8 - 8 -$<br>『图画』への◆器の風味 缩放比1           |                | $\begin{tabular}{c c c c c} \hline \quad & \quad & \quad & \quad \quad & \quad \quad & \quad \quad & \quad \quad \\ \hline \quad \quad & \quad & \quad & \quad \quad & \quad \quad & \quad \quad & \quad \quad & \quad \quad \\ \hline \end{tabular}$ |          |
|-------------------------|-----------------------------------------------------------------------|----------------|----------------------------------------------------------------------------------------------------|----------|
| 0.250                   | [0.750]<br>$\overline{p,250}$<br>1.000<br>$\overline{p.000}$<br>0.500 | 图元编号           | 图元类型                                                                                                    | A        |
| e:                      |                                                                       | $\sqrt{0}$     | 区                                                                                                    | Ξ        |
|                         |                                                                       | $\sqrt{1}$     | 区                                                                                                    |          |
| ÷                       |                                                                       | $\sqrt{2}$     | 区                                                                                                    |          |
|                         |                                                                       | $\sqrt{3}$     | 区                                                                                                    |          |
|                         |                                                                       | $\sqrt{4}$     | 区                                                                                                    |          |
| 750                     |                                                                       | $\sqrt{5}$     | 区                                                                                                    |          |
| ó.                      |                                                                       | $\sqrt{6}$     | 区                                                                                                    |          |
|                         |                                                                       | $\sqrt{7}$     | 区                                                                                                    |          |
|                         |                                                                       | $\checkmark$ 8 | 区                                                                                                    |          |
| SO <sub>-</sub>         |                                                                       | $\sqrt{9}$     | 区                                                                                                    |          |
| ó.                      |                                                                       | $\sqrt{10}$    | 区                                                                                                    |          |
|                         |                                                                       | 颜色模式           | $\overline{\cdots}$<br>子图颜色                                                                                                    | A        |
|                         |                                                                       | 笔宽模式           | 笔宽                                                                                                    | $\equiv$ |
| 250                     |                                                                       | 固定颜色           | п                                                                                                    |          |
| ்                       |                                                                       | 固定笔宽           | 100                                                                                                    |          |
|                         |                                                                       | 点序列坐标          |                                                                                                    | 슷        |
|                         |                                                                       | $\Omega$       | 0.7272,0.5                                                                                                    |          |
|                         |                                                                       | 1              | 0.7272,0.4996                                                                                                    |          |
| 0.000                   |                                                                       | 2              | 0.7272,0.4993                                                                                                    |          |
|                         |                                                                       | 3              | 0.7272,0.4989                                                                                                    |          |
|                         |                                                                       | $\overline{4}$ | 0.7272,0.4986                                                                                                    |          |
| g,                      |                                                                       | 5              | 0.7272,0.4982                                                                                                    |          |
| ∢                       | $\,$<br><b>IIII</b>                                                   | 6              | 0.7272,0.4979                                                                                                    |          |

图 1.2-37 装入简单要素类效果图

使用"注记编辑->输入注记",分别输入 N、S、W、E 字样,调整注记的 大小、位置,完成后效果如图:

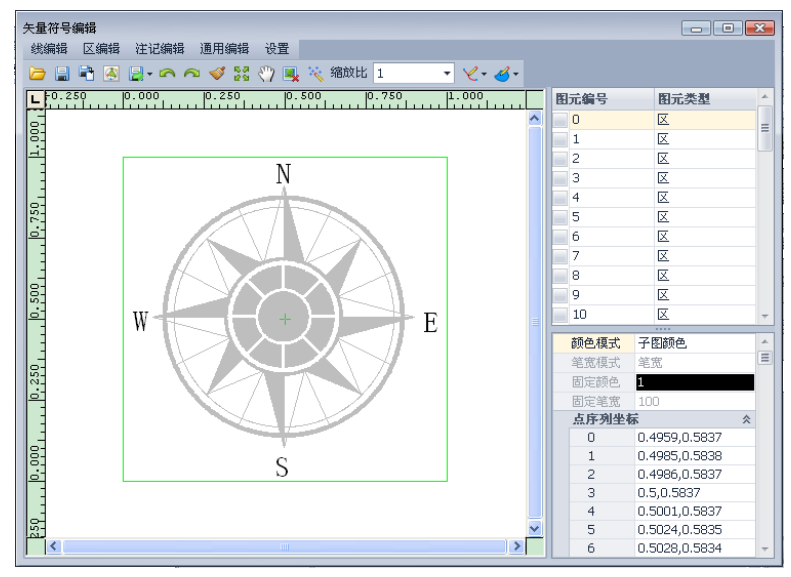

图 1.2-38 输入注记效果图

如果外侧的绿色编辑框,没有包含整个指北针符号,可以使用菜单栏的"设 置->定位编辑框"。

完成后,保存符号,该指北针符号就保存在系统库下了。

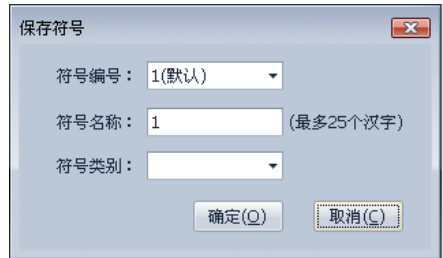

图 1.2-39 保存符号

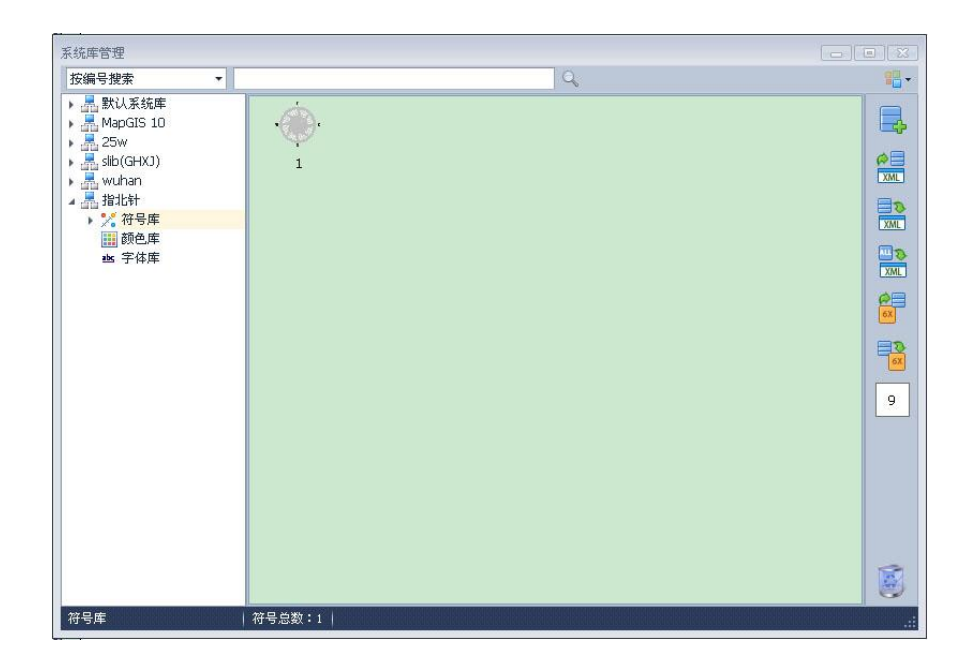

图 1.2-40 完成符号制作

## 3、新建指北针样式

打开工具菜单下的"样式库管理",选择刚才新建的系统库,在列表中选择 "指北针",在右侧空白处,单击右键选择"新建"。

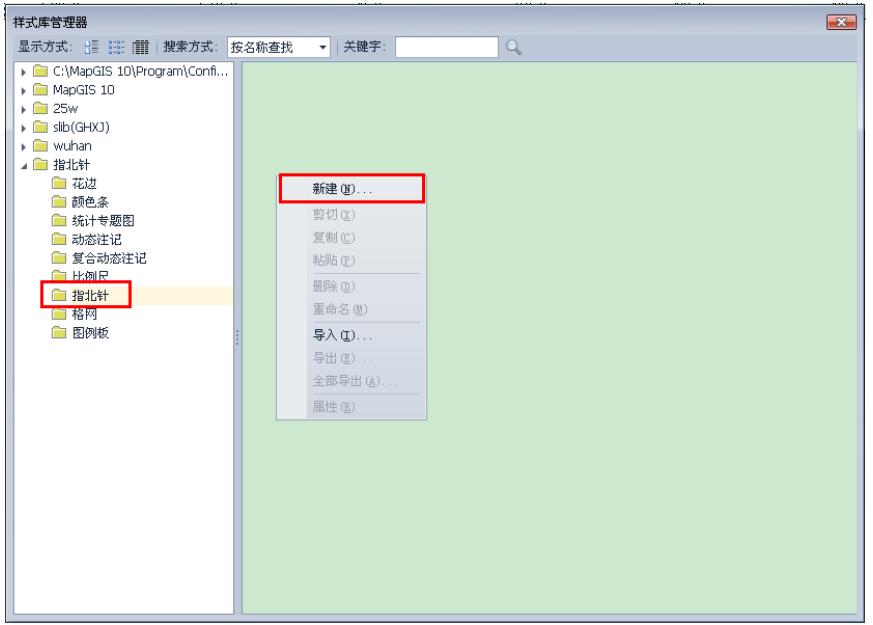

图 1.2-41 新建指北针

将颜色设置为黑色,将符号设置为系统库制作好的指北针符号,单击确定。

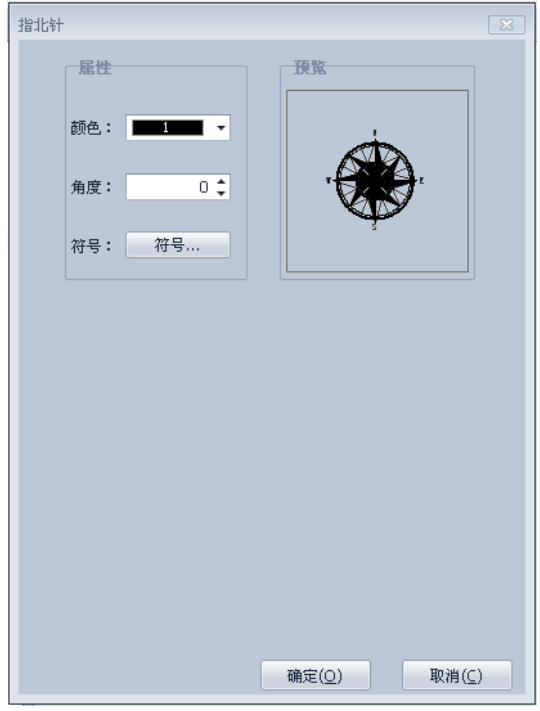

# 图 1.2-42 设置指北针参数

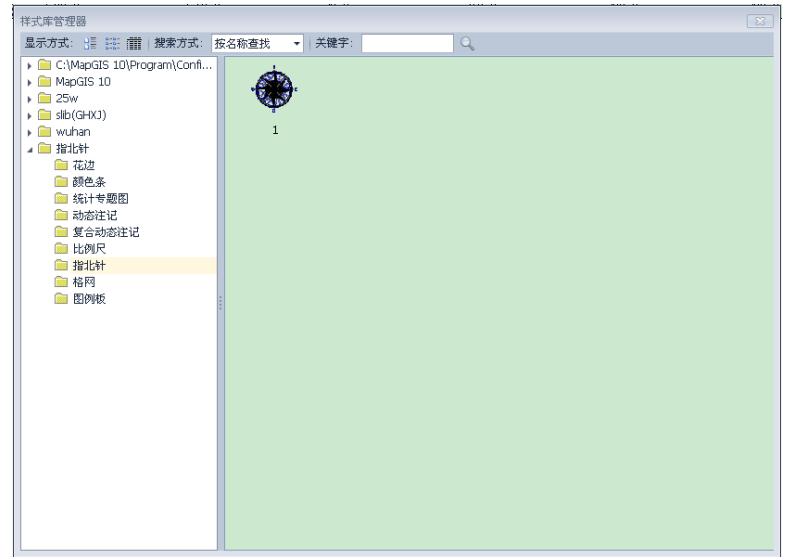

图 1.2-43 完成指北针制作

至此,完成整个指北针制作流程,制作好的指北针可以应用于打印输出等功 能,例如下图指北应用实例:

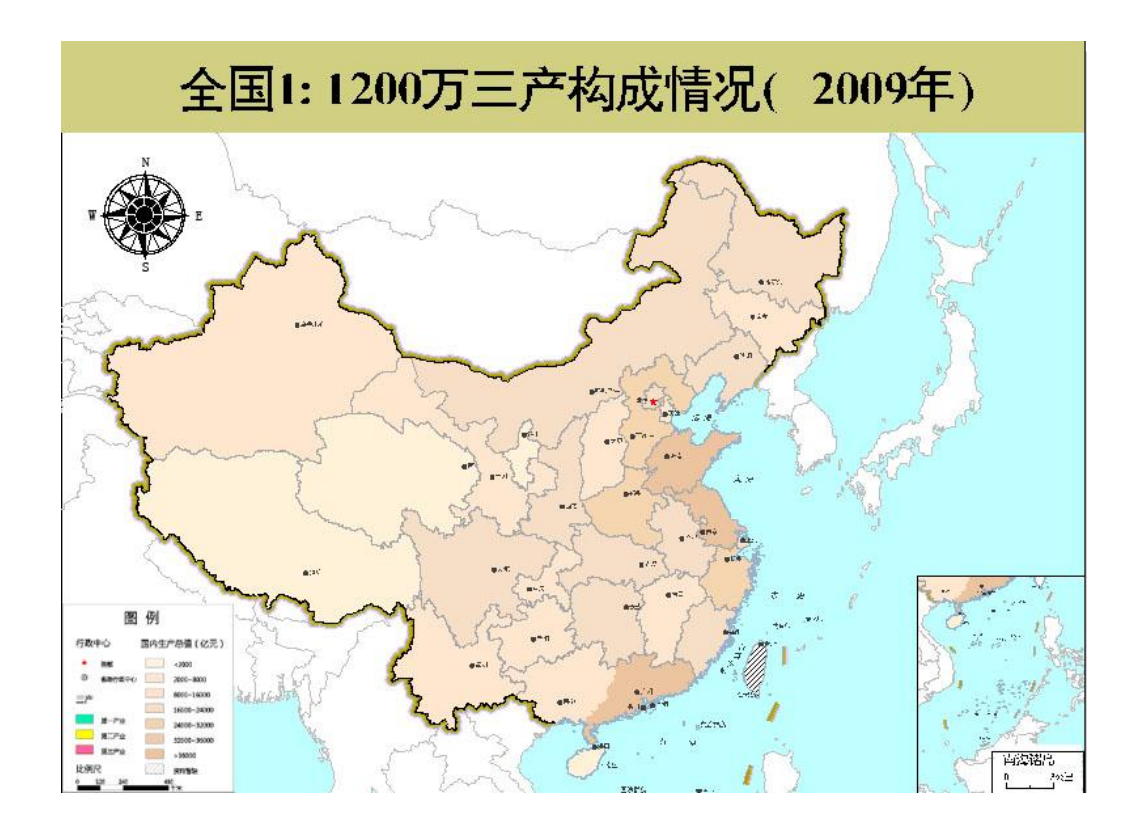

图 1.2-44 指北针应用实例

# 1.3 指北针符号绘制技巧

根据以上指北针制作示例,归纳出了一些指北针符号的绘制技巧。

# 1.3.1 精确定位

精确定位是矢量化指北针的基本技巧。为了保证指北针方向、形状的精确以 及制作的方便,精确定位是必不可少的。制作指北针时,使用线编辑、区编辑、 通用编辑的部分功能, 按下键盘上的 A 键, 即可精确输入坐标。

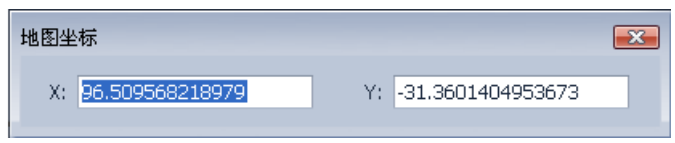

图 1.3-1 输入折线的精确定位

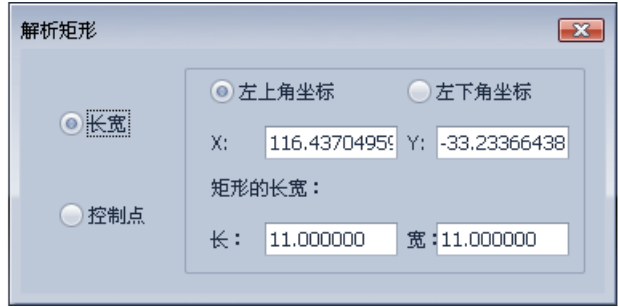

图 1.3-2 输入矩形的精确定位

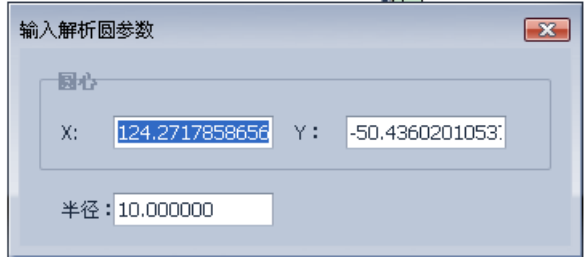

图 1.3-3 输入圆心半径圆的精确定位

# 1.3.2 图元镜像

使用图元镜像,可方便快速地制作出有对称规律的指北针,例如下图指北针:

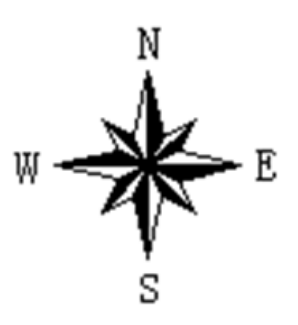

图 1.3-4 对称规律的指北针

当制作该指北针的外围的线图元时,可以只画出四分之一,再使用两次对称 轴镜像即可。

图 1.3-5 四分之一线图元

图 1.3-6 第一次镜像

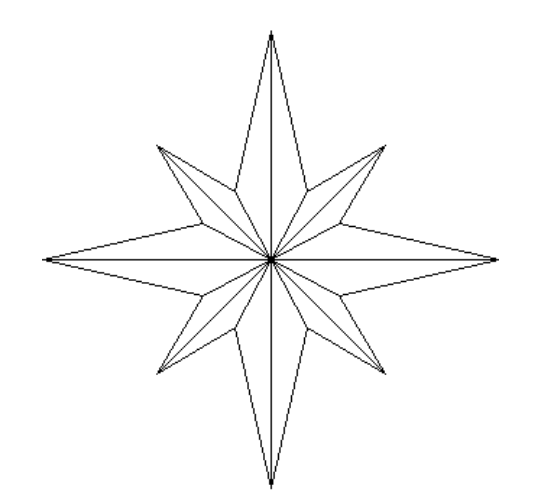

图 1.3-7 第二次镜像

图元镜像(包括原点镜像和对称轴镜像)也可以精确定位,使用时,先拉框 选择要镜像的图元,再按下 A 键, 精确输入原点坐标或对称轴坐标。

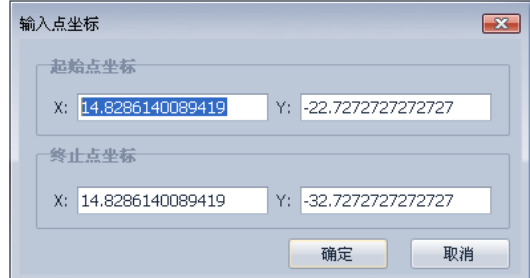

图 1.3-8 输入对称轴坐标

# 1.3.3 裁剪

在样式库新建指北针时,可以看到,指北针只能由一种颜色构成,也就是说, 指北针上的区和线无论做成什么颜色,最后都只能合为一种颜色。

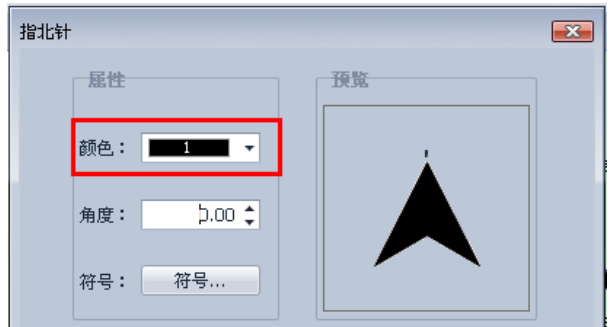

图 1.3-9 新建指北针

因此,在制作指北针时,只需保留黑色的部分,而白色的部分必须制作成镂 空的。例如下图指北针内部的"N"字样就是镂空的区。

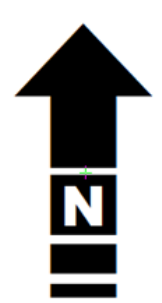

图 1.3-10 示例指北针

在制作这个指北针的时候,先将"N"字样画成区,再用"N"字外裁黑色 背景。

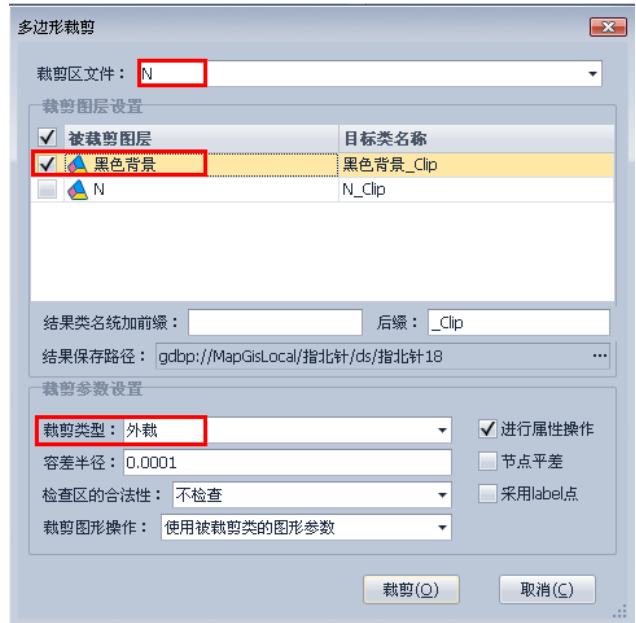

图 1.3-11 区文件裁剪

# 裁剪后,移除原来的两个区,新生成图层就是"N"字样镂空的区。

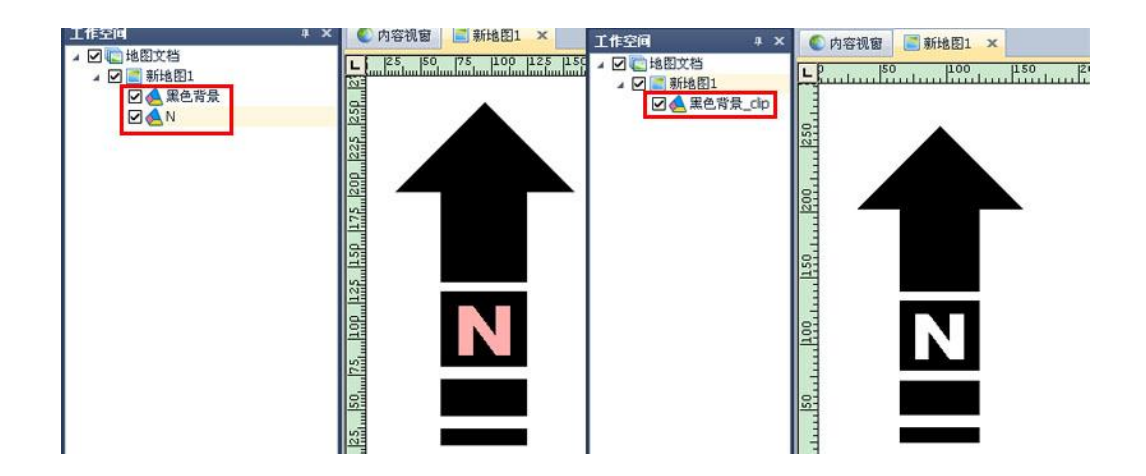

图 1.3-12 裁剪前后对比

注:裁剪功能有时候也能使用区编辑下的"交集求反"代替,得出的效果相 同,用户可以根据需要选择合适的制作方法。

# 1.3.4 缓冲区分析

为了把粗细丌等的线型制作成区,再使用该区将黑色背景裁剪为漂亮的镂空 效果,就要用到缓冲区分析功能,具体讲解见 1.2.1.2 节下的"将中心制成镂空 区"。